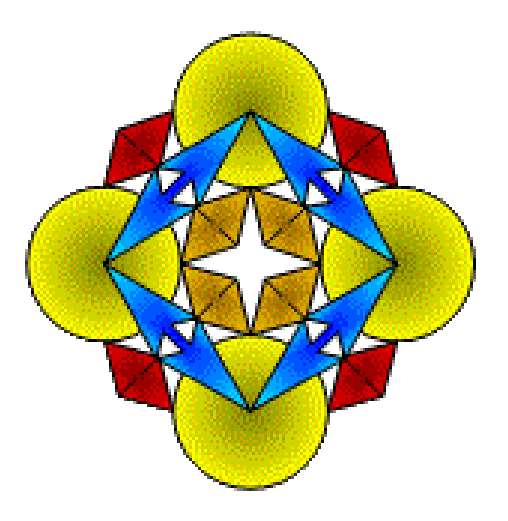

### **Digital Music Librarian**

#### **&**

**Digital Music Gig Book 12/02/2021**

### **Software Source**

**577 Chickasaw Ct San Jose, CA 95153 United States of America**

Email: **software\_src@earthlink.net** Web: **[www.1-software-source.com](http://www.1-software-source.com/)**

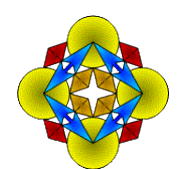

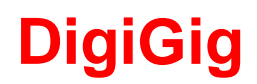

### **Table of Contents**

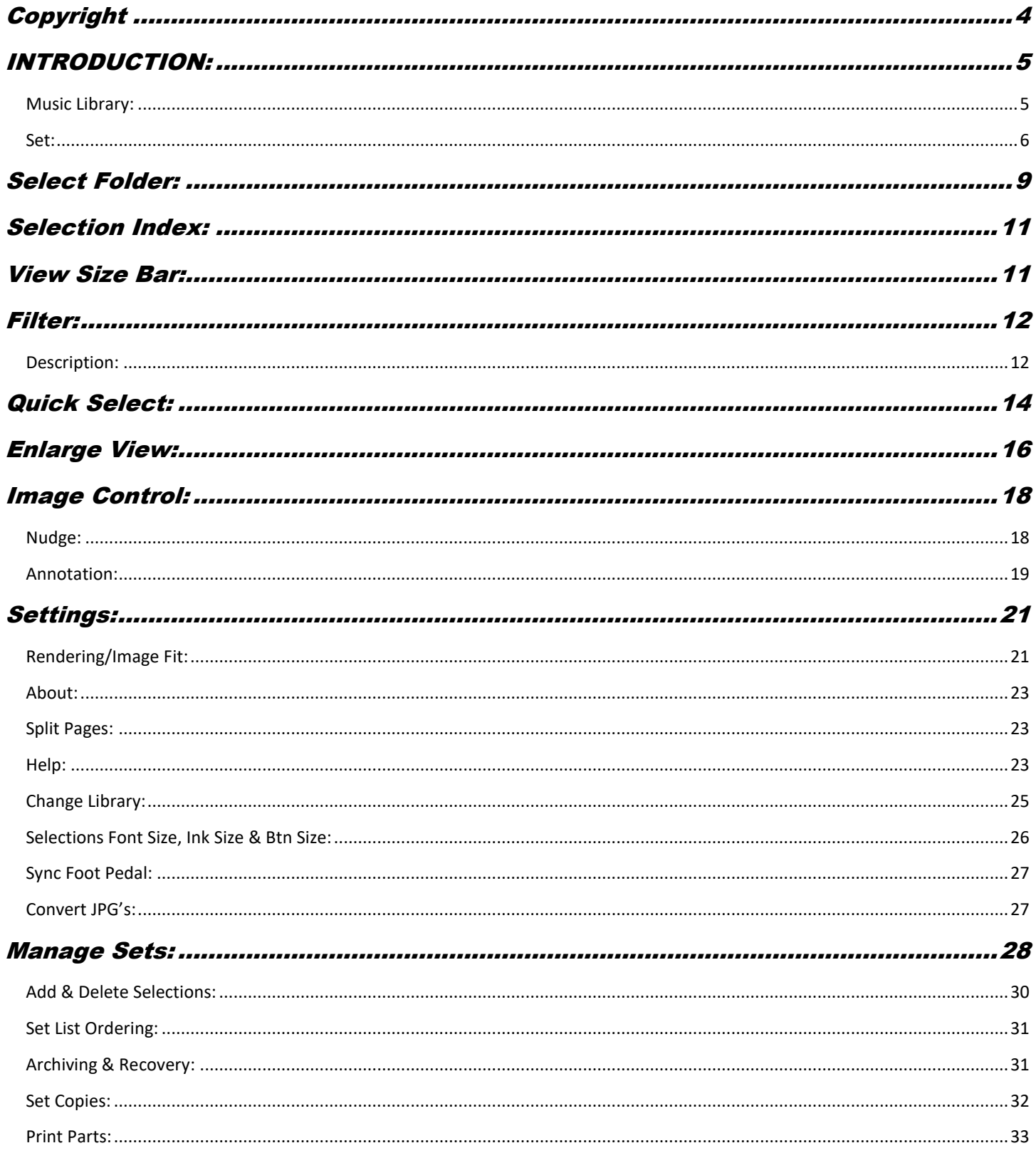

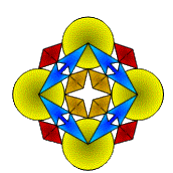

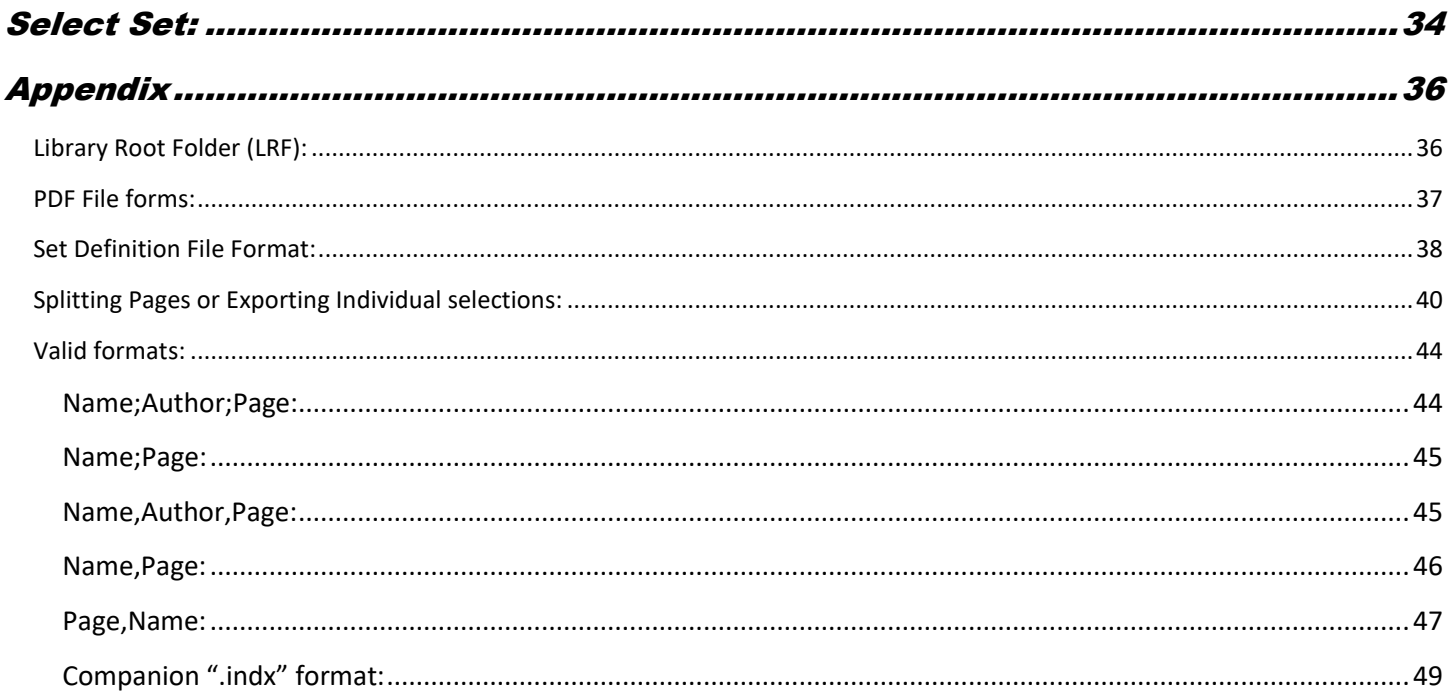

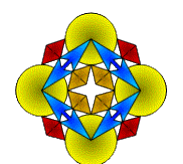

#### <span id="page-3-0"></span>Copyright: **Copyright 2016-2022 Software Source. All rights reserved**.

**DigiGig is a proprietary computer software product provided by its copyright holder, Software Source; this software, its executable, source code, all related software tools, and its documentation is copyrighted. You may not copy it or any of its components except as expressly provided in this Software License.**

**"DigiGig" is a trademark of Software Source.** 

**The DigiGig Source Code, executable, all of its components, its License Keys, and documentation are the sole property of Software Source.**

**Said property is licensed not sold. Software Source retains sole title and rights to all said property. You may purchase License Key's directly from Software Source. Access to the Source Code may only be obtained through a separate "Source Code" license issued only by Software Source.**

**Software License Keys:**

**DigiGig initially runs as an evaluation version that is fully functional. As an evaluation version, DigiGig will expire after a specific time. License Keys are used to brand the computer platform so that DigiGig will continue to run on a specific platform and will not expire. Moving DigiGig or any of its license keys to a different platform will fail to brand the new platform and DigiGig will only run on the new platform until it either expires or a new license key is procured from Software Source to brand the new platform.**

**Once a license key is used to brand a Computer platform, it will not be usable for branding any other platform. A new License Key is required to brand the new platform. Any use of a DigiGig License key for any purpose other than what it is intended for is forbidden and violates the DigiGig license agreement and Copyright.**

**Certain portions of this software include tools developed by others and those tools are separately copyrighted as follows:**

#### **Copyright 2014 PDFium Authors. All rights reserved.**

**THIS SOFTWARE, DIGIGIG AND ALL OF ITS COMPONENTS, ARE PROVIDED BY THE COPYRIGHT HOLDERS AND CONTRIBUTORS "AS IS" AND ANY EXPRESS OR IMPLIED WARRANTIES, INCLUDING, BUT NOT LIMITED TO, THE IMPLIED WARRANTIES OF MERCHANTABILITY AND FITNESS FOR A PARTICULAR PURPOSE ARE DISCLAIMED. IN NO EVENT SHALL THE COPYRIGHT OWNER OR CONTRIBUTORS BE LIABLE FOR ANY DIRECT, INDIRECT, INCIDENTAL, SPECIAL, EXEMPLARY, OR CONSEQUENTIAL DAMAGES (INCLUDING, BUT NOT LIMITED TO, PROCUREMENT OF SUBSTITUTE GOODS OR SERVICES; LOSS OF USE, DATA, OR PROFITS; OR BUSINESS INTERRUPTION) HOWEVER CAUSED AND ON ANY THEORY OF LIABILITY, WHETHER IN CONTRACT, STRICT LIABILITY, OR TORT (INCLUDING NEGLIGENCE OR OTHERWISE) ARISING IN ANY WAY OUT OF THE USE OF THIS SOFTWARE, EVEN IF ADVISED OF THE POSSIBILITY OF SUCH DAMAGE.**

**ANY USE OF THIS SOFTWARE IMPLIES ACCEPTANCE OF ALL OF THE TERMS & CONDITIONS INCLUDED IN THIS DOCUMENT.**

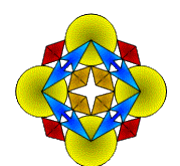

#### <span id="page-4-0"></span>INTRODUCTION:

DigiGig is a software package designed to run on any Microsoft Operating System from Windows 7 – Windows 10. It has been optimized for touch screen input and works well with keyboard and mouse.

Within the documentation for DigiGig we use the terms "Directory" and "Folder" interchangeably. They both represent "Named" storage areas within the Operating system running on the user's computer.

DigiGig manages and displays data files stored in digital form as PDF files. Any file folder or directory may be used to store PDF files to be selected and rendered in the DigiGig Display Panel. PDF files may be either single page or multi-page documents.

While DigiGig may display any document stored as a PDF file, it has been designed primarily to render Music stored as PDF files.

Another feature of DigiGig is that it is capable of converting JPG files, on the fly, into PDF equivalents (saving the original JPG's in a local archive). This allows easy inclusion of incidental, photographed music as needed without the need of a local scanner to input ad hoc charts.

In addition, DigiGig has been designed to act as a library manager; enabling the user to create and manage collections of music related to each other. The DigiGig Library Manager uses File Folders (Directories) as a convenient way to store and manage similar types of music files. While all music may be stored in a single file folder, it is sometimes better to catalog compositions and create a filing cabinet methodology to organize various selections. Divisions such as Classical, Ragtime, Blues, Modern Jazz, Traditional Jazz, Musical, Rock & Roll, Gospel, Country, etc. are just a few suggestions. It is up to the user to establish a Filing system and naming convention that suits their needs.

#### <span id="page-4-1"></span>Music Library:

A "Music Library" consists of a collection of File Folders (Directories), Sub Folders (Sub Directories), and finally the individual collections of ".PDF" files representing particular music for specific instruments, Lead Sheets, or Scores for Music compositions.

The main distinction between a Directory (Folder), along with its Sub Directories, and a Library is: A **Library** is a Directory containing a Set Definition folder called "@Sets". Set definitions are stored in that folder. So, any Directory that contains a Set Definition folder (called "@Sets") is considered a "Library" or "Library Root Folder" (**described later in the Appendix**). A Library Root Folder and all of its sub-directories are part of the Library.

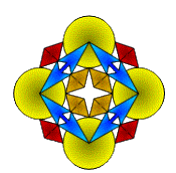

By using the Library and Set concept, a user may construct a variety of complex relationships for any collection of any tunes within the "Library", making management and dissemination of music within the digital library much easier and efficient!

A Library (Root Folder) and all of its sub components may be relocated to any other storage media and still remain consistent and functional to DigiGig as a valid Library. All Set relationships within that Library will be preserved.

#### <span id="page-5-0"></span>Set:

A named "Set" consists of an ordered list of PDF files, by name, and their locations within the Library. Each Set's information is stored in a text file located in the @Sets directory within a specific Root Library. These collections, or Sets, may be selected and used much the same way as selecting a folder. The user may name any set, using standard file naming rules, to satisfy the user's organizational concepts. A Set can be renamed without changing the logical relationship of the file definitions within.

A Set definition file is used to itemize the music file names and the relative locations for each selection within the set. The relative information is defined relative to the Root of the Library. This means that once DigiGig knows the absolute location of the Library, it can immediately find files, defined within a Set definition file, regardless of where the Library is located.

Jazz Set lists as well as Concert Set folders for each player may be defined by a named Set. The librarian allows Concert Scores and individual parts to be cataloged including a count of copies to be printed. This is useful when compiling distributions for Concert Bands and Orchestras where parts may be doubled by multiple instruments.

Individual PDF files from any folder or PDF pages from within a combined PDF located within a Library Root directory tree may be included as elements of a Set. Different Sets may contain references to the same PDF file within the libraries domain. *See the "Library Root Folder" description in the Appendix.*

A Set may be used to identify a group of music for a particular performance, i.e. "Set1- Clarinet", "Set1-Trumpet" etc., where each member of the set identifies the music parts to be used for a particular performance or purpose.

Likewise, a Set may be constructed to identify a collection of parts for a particular composition, i.e. "The Holst Second Suite in F", where the parts for all the instruments required are identified and a number of copies needed for each position (instrument), i.e. cl-1|4, oboe-1&2|2 etc.

DigiGig comes with an initial starting MUSIC folder, "MUSIC-SAMPLE", used to provide an example of a simple design for a Music library.

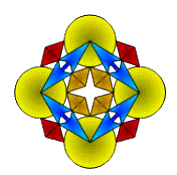

ó

### **DigiGig**

**Example:** A Library called "MUSIC" is shown below. One of the sub directories, "BAND-PARTS", under "CLASSICAL" contains a subdivision, "FIRST SUITE IN Eb HOLST". This folder includes all the Parts for the instrumentation needed for the "First Suite in Eb" for Military Band by Gustov Holst.

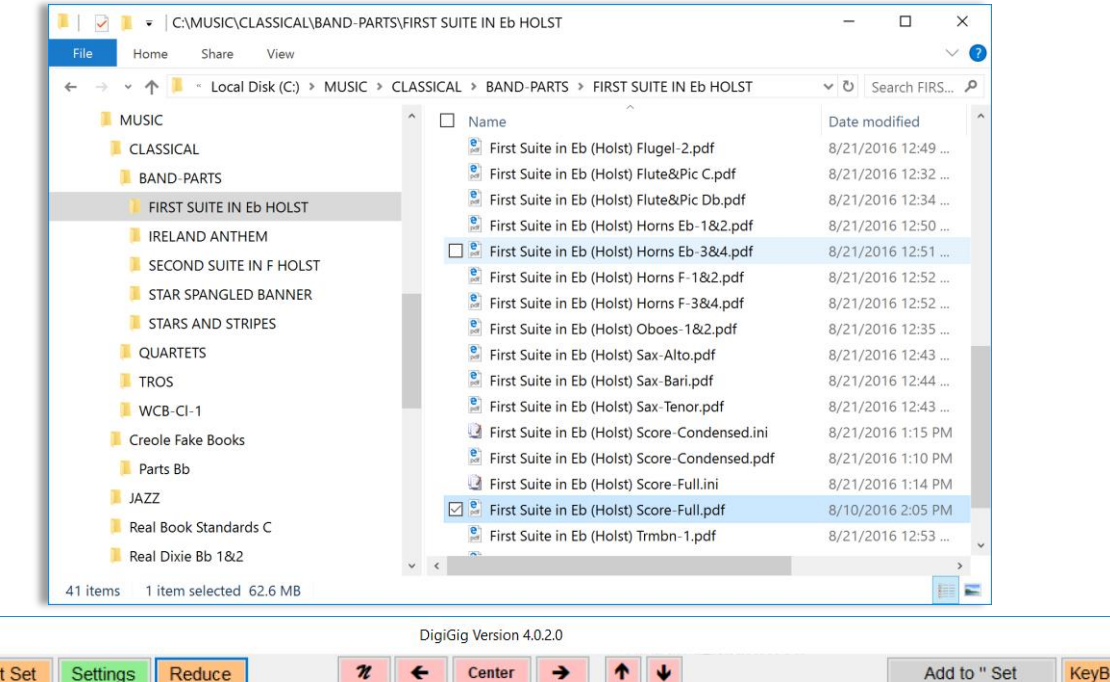

 $\times$ 

 $\Box$ 

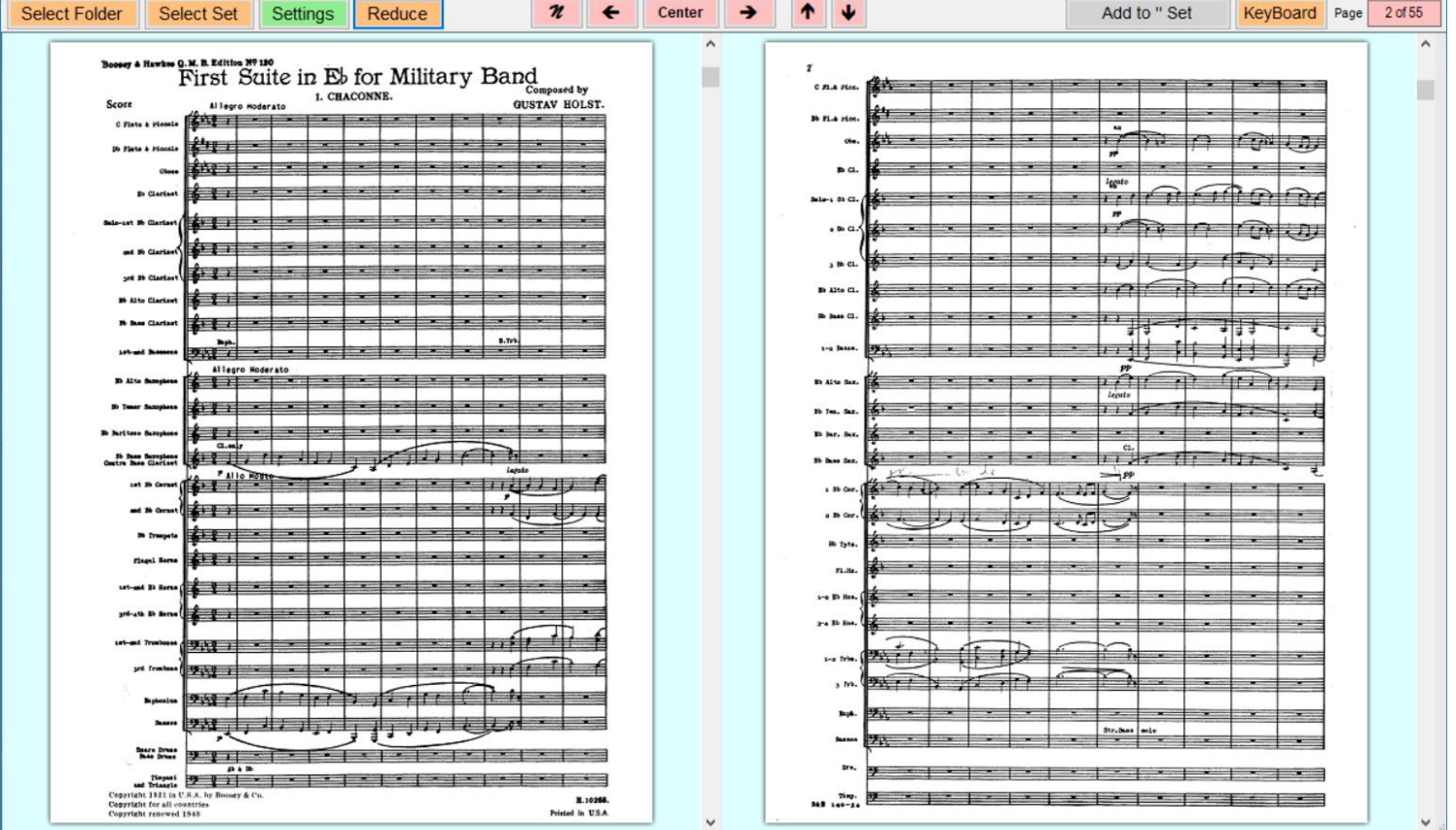

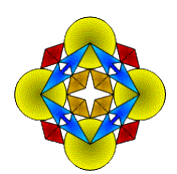

Each ".PDF" may be a single page or contain all of the pages for a particular selection for that instrument. Notice, in the above example, the Score contains 55 pages of which pages 2 & 3 (pg. 1 is a cover) are displayed side by side in landscape view.

The following is a Portrait view of Page 2:

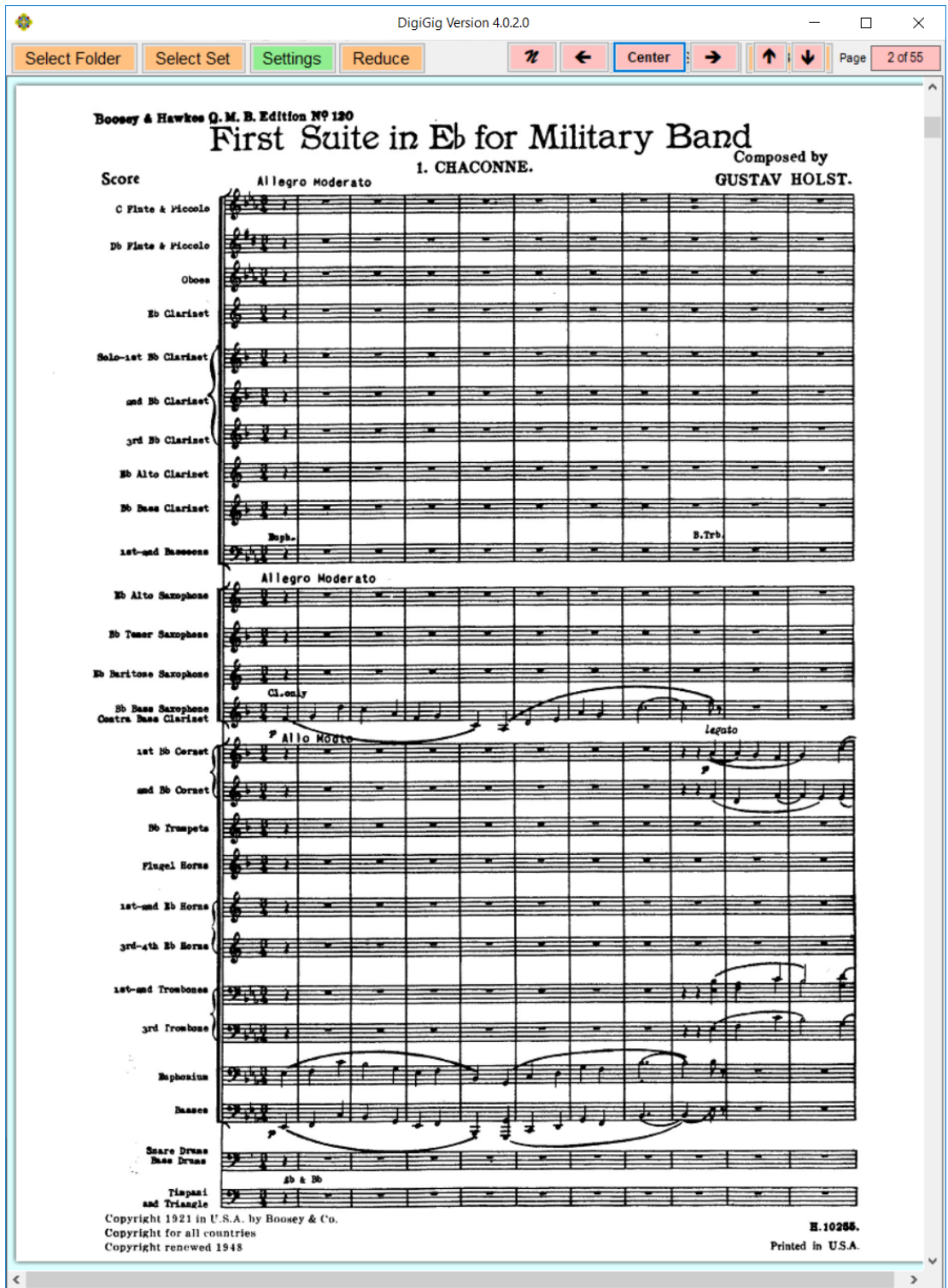

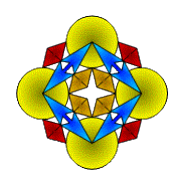

*While DigiGig is designed for PC tablet platforms that support automatic rotation from Landscape to Portrait orientation and back, it will still function in the Landscape only mode. The disadvantage, without the availability of portrait mode, is that the maximum size for a fully displayed image is unattainable.*

### <span id="page-8-0"></span>Select Folder:

The "**Select Folder"** button brings up a Folder Browser Dialog where you can navigate to any folder within your Computer's file system.

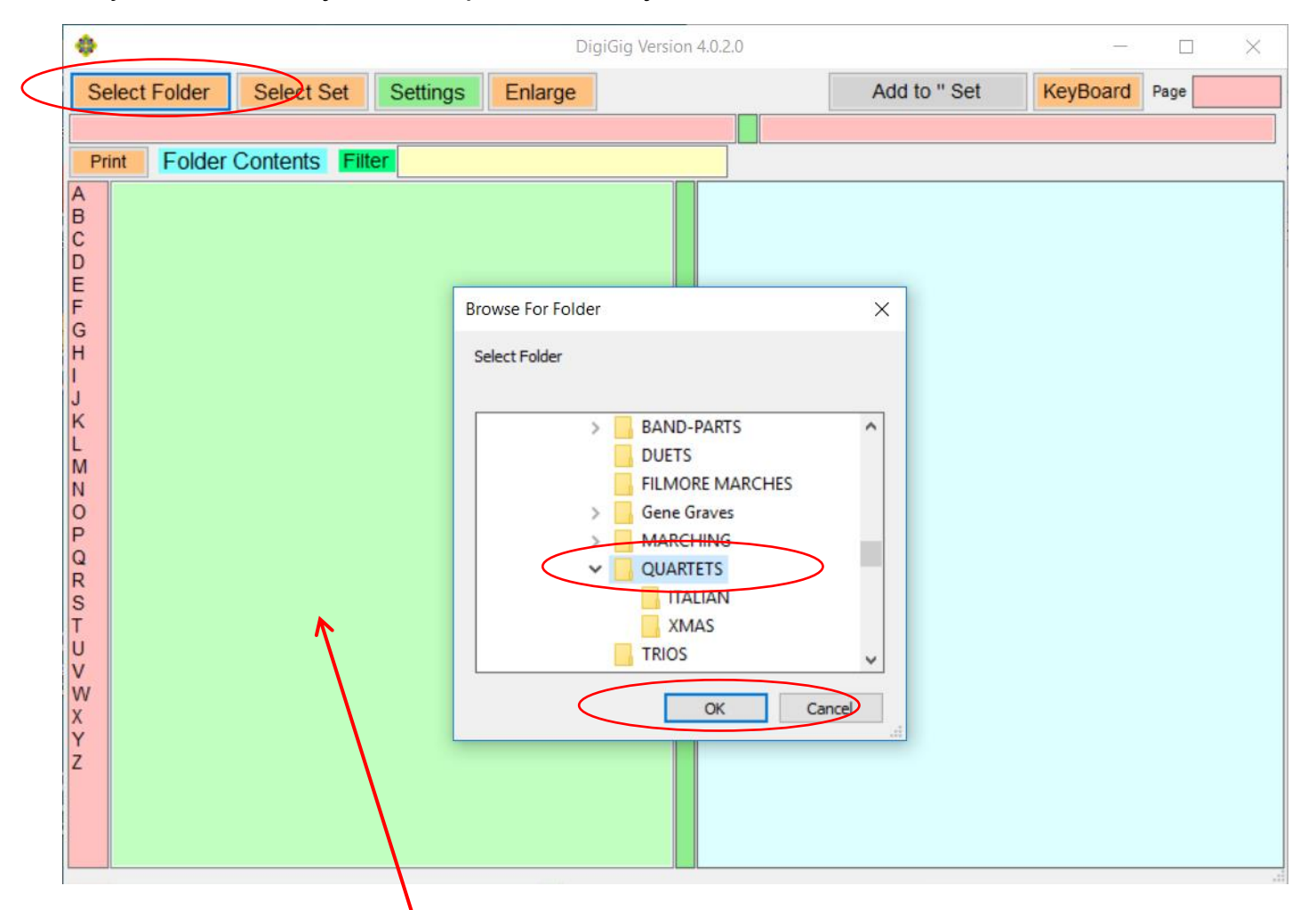

Once you select a folder and press "OK", all the PDF file names in that sub directory will be loaded into the "**Folder Contents**" Select box, the **Left** most Panel within the DigiGig main form.

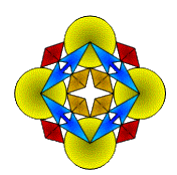

Only the names of "PDF" type files will be loaded into the "Folder Contents" list box. Once a document has been "**Selected"**, the "PDF" file will be rendered in the "**Display Panel**". The number of pages/contained within the selection is displayed at the top right of the form. OPTIONALLY: A single PDF with all the pages for all the parts plus an index file may be used. See: "Companion ".indx" format" in the Appendix.

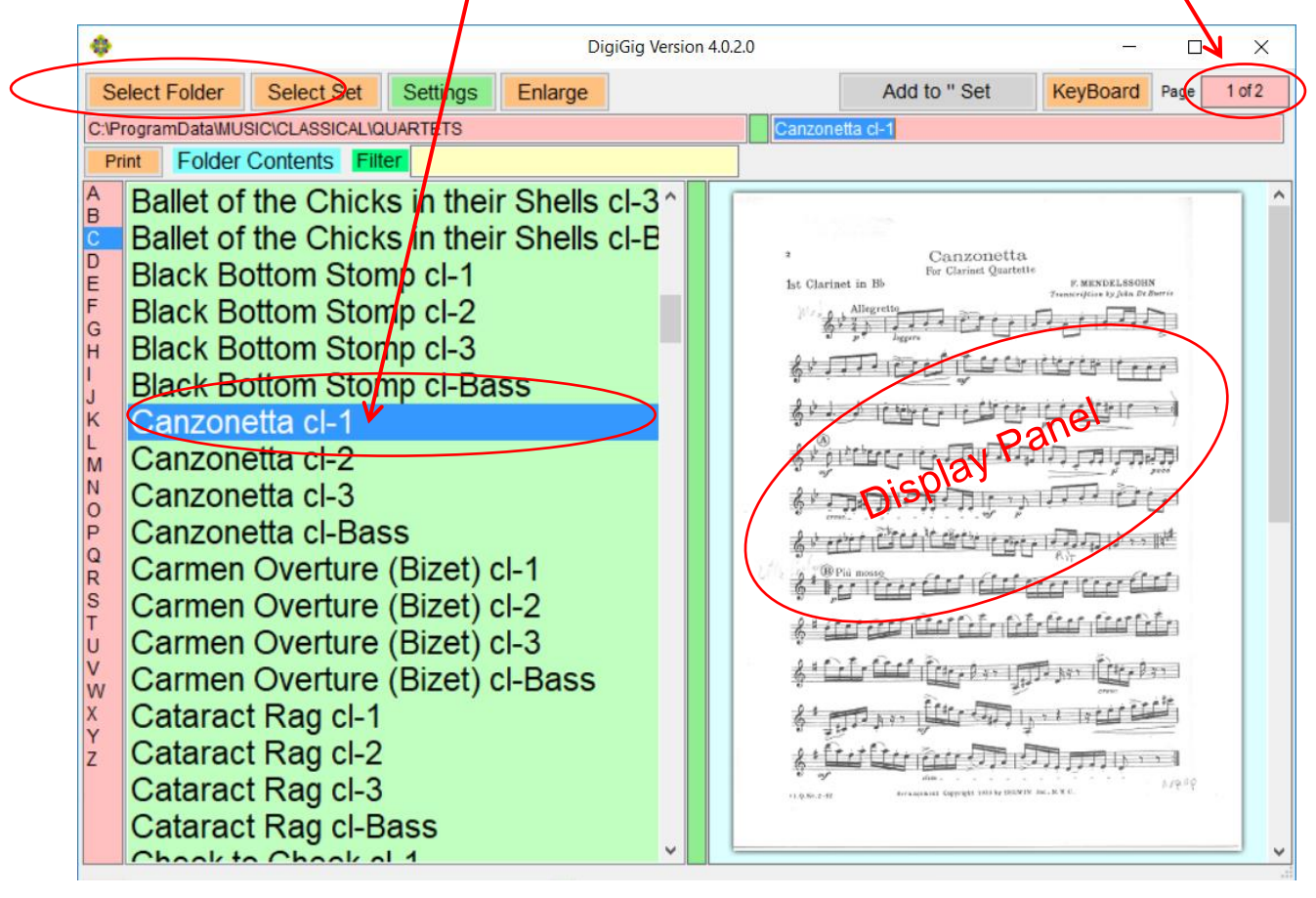

Example folder with individual compositions as PDF's

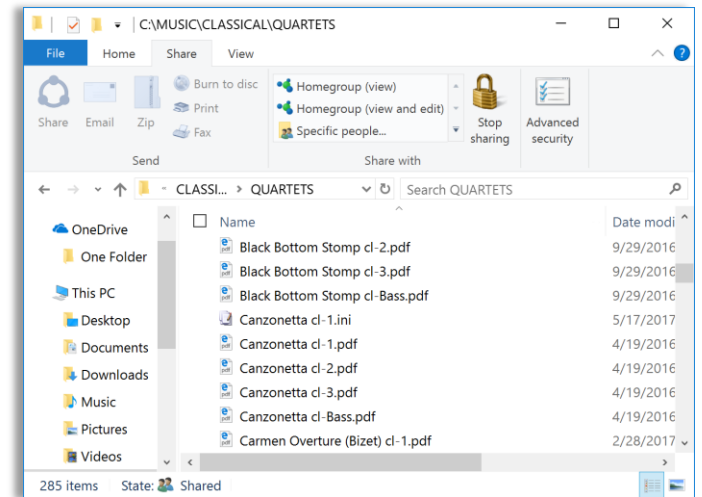

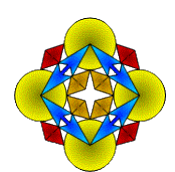

#### <span id="page-10-0"></span>Selection Index:

Selecting a letter in the "Selection Index" will move the element Selector (like a Rolodex) to the first (or closest) element starting with that letter of the alphabet. The "Selection Index" display will track selections to indicate which part of the alphabetical sequence the current selection is in. This acts like a tab index separating alphabetical sections.

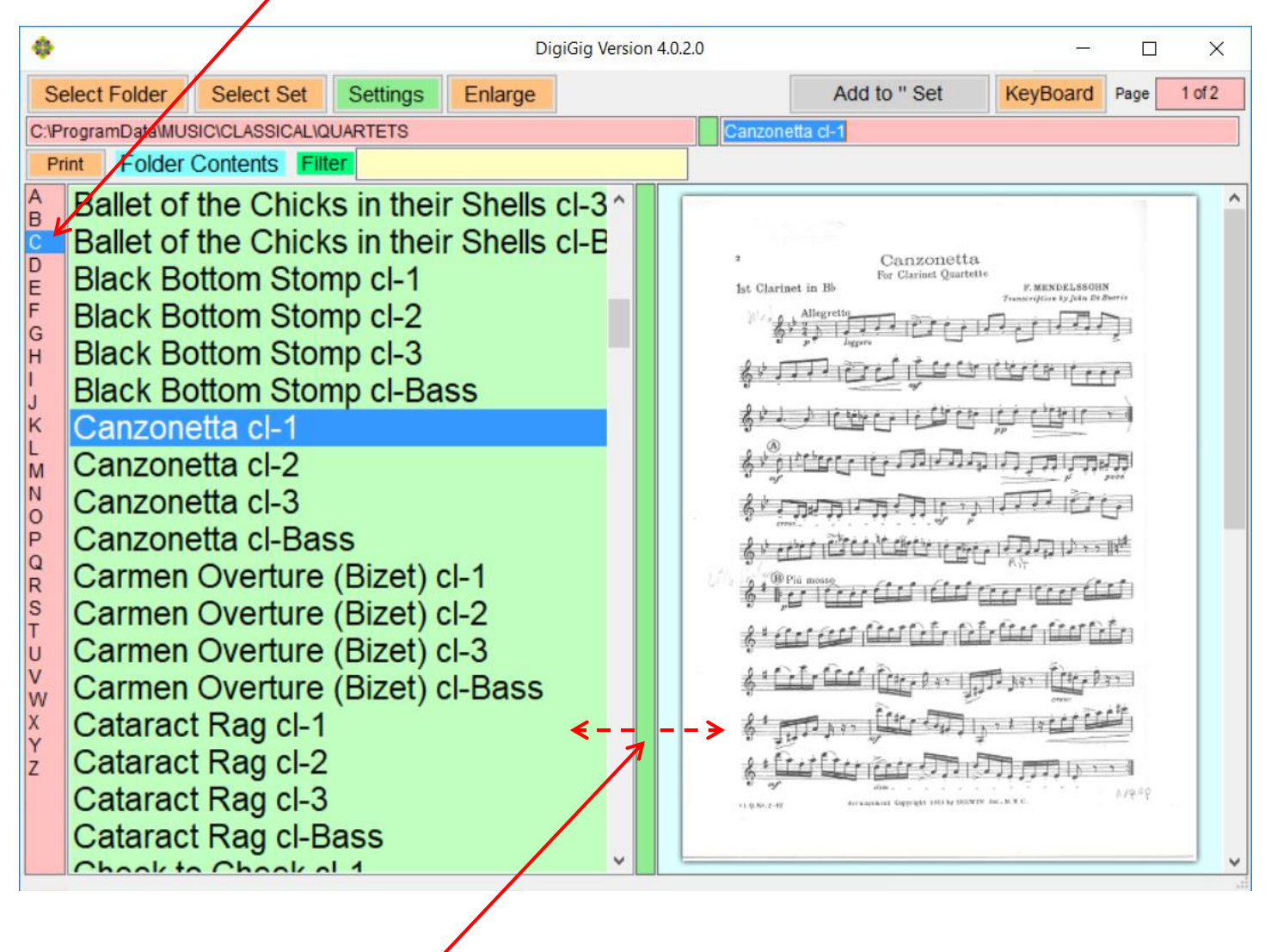

### <span id="page-10-1"></span>View Size Bar:

The View Size Bar allows the left and right viewing panels to change the percentage of the viewing area they share. Simply grab (touch & hold or drag with the left mouse button down) the green size bar and move it left or right.

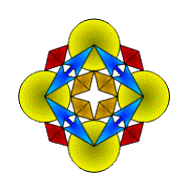

#### <span id="page-11-0"></span>Filter:

#### <span id="page-11-1"></span>Description:

By entering text in the "Filter" text box, the Folder Contents list box will filter the list of selections and display only titles that contain the character sequences that have been entered. In the following example, the text "all th" has been entered. The new selections will contain some variant of the letters "all" and "th" in the titles. This is useful when a title is misrepresented, misspelled or the word order is inaccurate or unknown.

You select the "Filter" text box by:

- 1. Clicking the Filter Box with the Left mouse button or by Touching it.
- 2. Clicking the Right mouse button in the "Grey Area".
- 3. Or Holding a Touch (simulating a right mouse click) in the "Grey area".

The Filter Box will grow larger indicating it is ready for input. Use the arrow keys and normal editing to modify or append to the filter. Filter changes will take effect immediately as they are entered. Notice that the order of each term is incidental as long as the title contains both terms ("all" and ""th") somewhere within.

ig Version 4.0.2.0 Add to " Set **Select Folder** Select Set Settings Edlarg KeyBoard Page  $1 of 1$ Grey Area C:\ProgramData\MUSICUAZZ BOOKS\COMBINED DIXE Print Folder Contents Free all the Grey AreaAfter The Ball & Over CJBT Bb book) 16 At the Jazz Band Ball All the Girls Go Crazy (ory) All The Girls Go Crazy [CJB]  $\mathcal{L}$  ,  $\mathcal{L}$  ,  $\mathcal{L}$  ,  $\mathcal{L}$  ,  $\mathcal{L}$  ,  $\mathcal{L}$  ,  $\mathcal{L}$  ,  $\mathcal{L}$  $\frac{1}{6}$ All The Girls & Crazy [FH5] And They Called It Dixie [FH5] And They Called It Dixieland [CJB]  $\frac{1}{N}$ At The Codfish Ball [FH5]  $\mathsf{f} \mathsf{f}$ At The Devil's Ball [CJB]  $\leq C \leq C \leq C \leq C$ At The Devil's Ball [FH5] At The Jazz Band Ball (Bix) At The Jazz Band Ball [CJB] At the Jazz Band Ball [FH5] Ballin' The Jack (Smith) Ballin' The Jack [FH5] ROUTINE: V C V, SOLOS on C 2 X each, V, C 2 or 3 X **Ballin the Jack1** Down At the Old Firehall [FH5] From The Halls Of Montezuma (Marir Make Me a Pallet On the Floor - Atlan Of All The Winner Vaulue Done Tolds

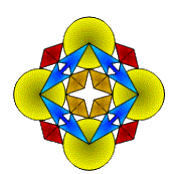

In the following case, the letters "bix" locate all the selections in the folder that are associated with or authored by Bix Beiderbecke (the famous jazz trumpet player and band leader). However, notice that the titles have been created, by the user, such that they include that kind of reference.

It is important to remember that if other titles contained the letters "bix" they would have been included as well. In that case, it may have been better to search for "(Bix,[Bix". This would restrict the titles to just the ones with parenthetical OR bracketed references to "Bix". The "," signifies a filter term where any of the parts separated by comma will produce a match for that term. In most cases one or two terms, even with partial spelling, will be sufficient.

**Notice**: Word case (capitalization) is ignored for filtering purposes; So "B" = "b" when matching words or phrases.

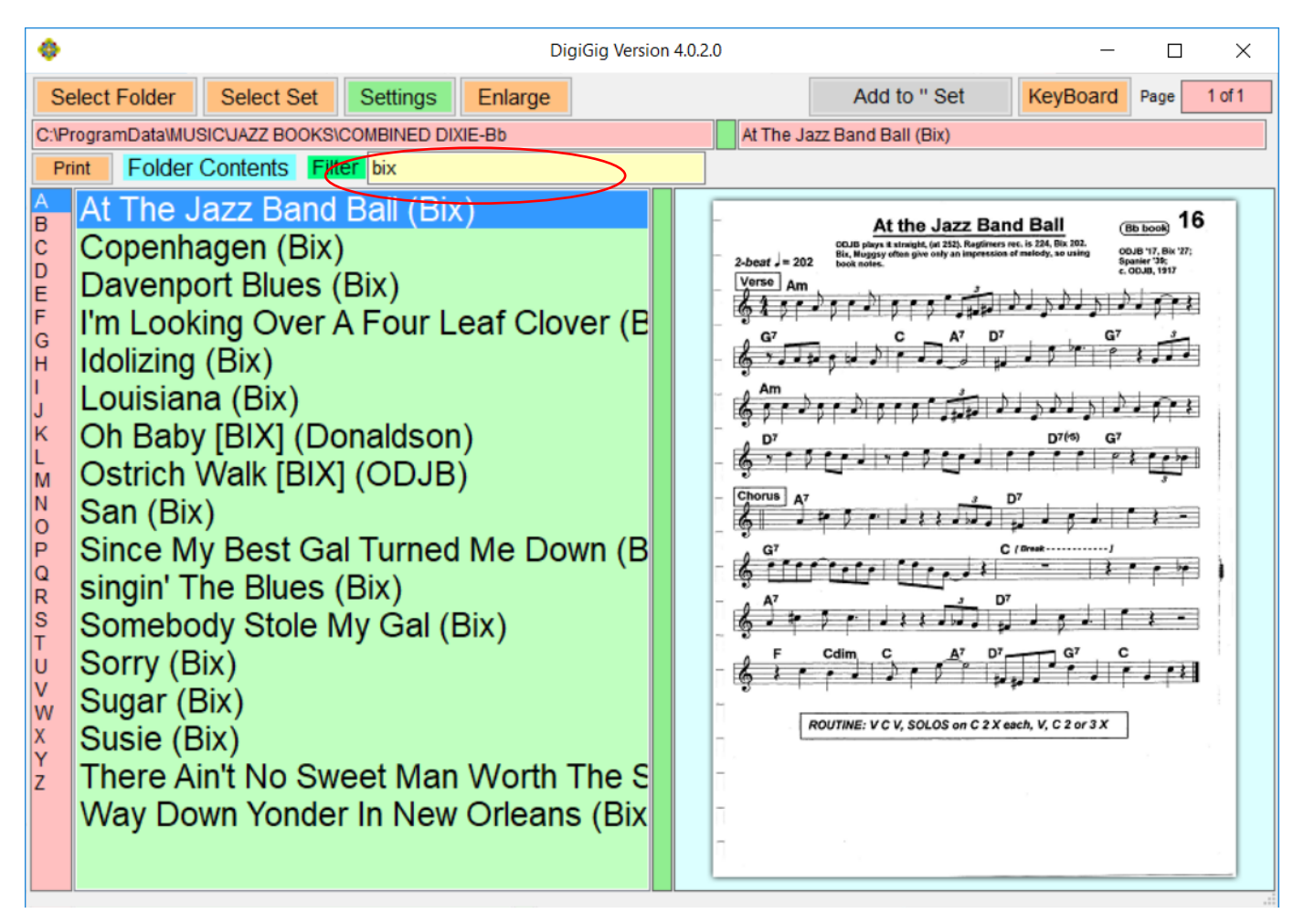

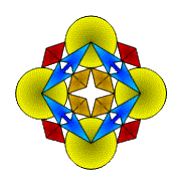

### <span id="page-13-0"></span>Quick Select:

Selecting any "Grey Area" of the main form, using a Left mouse or Single touch, will launch the "Quick Select" dropdown list. This list will include any other folders found at the same directory level as the current Folder, in this case:

"C:ProgramData\MUSIC\JAZZ BOOKS\COMBINED DIXIE-Bb".

(See the next panel)

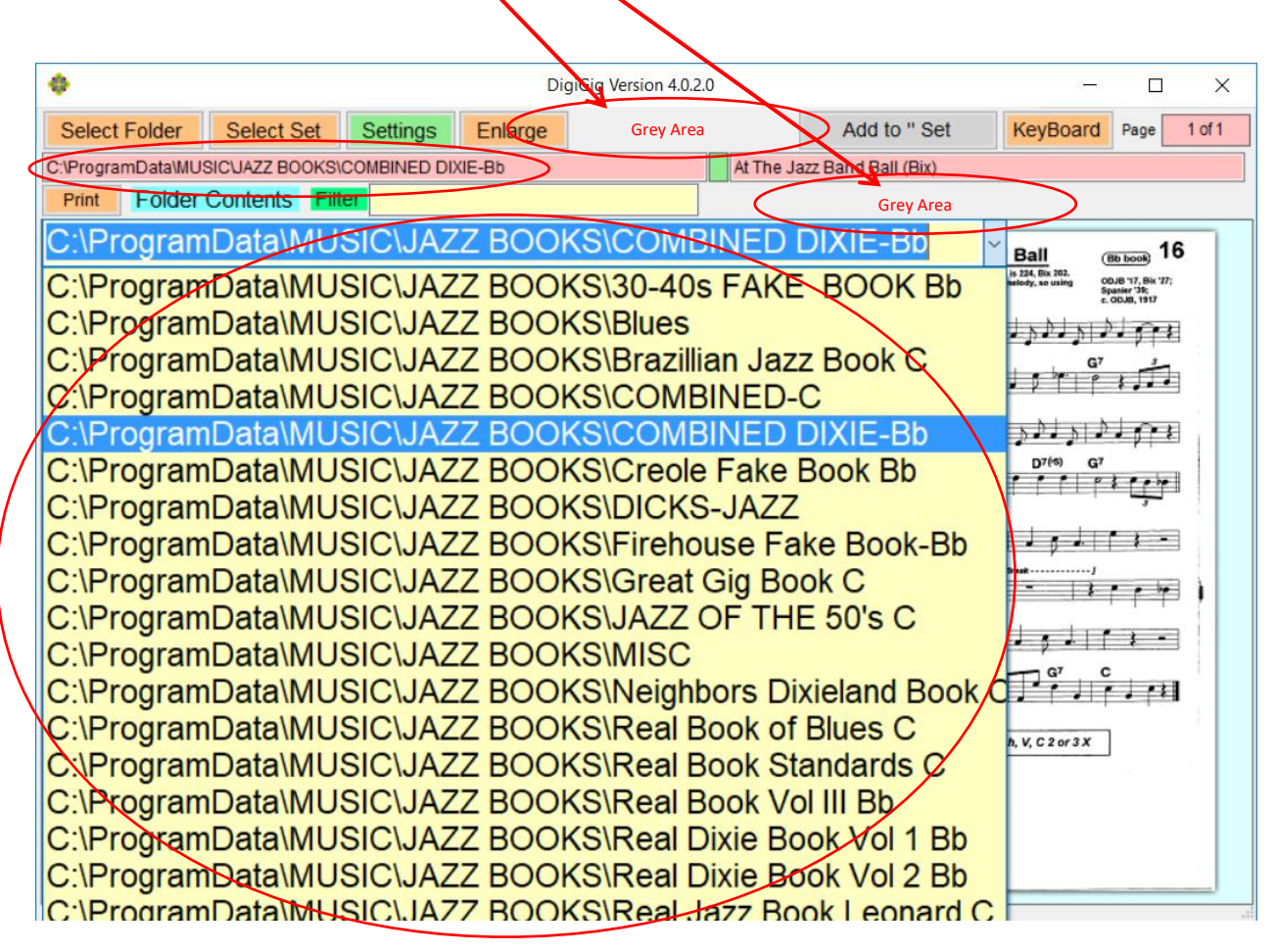

(See the next panel)

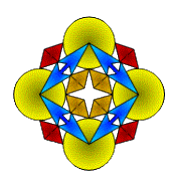

**Notice**: The yellow Drop Down box allows the user to quickly switch between different folders. This is useful when searching for a particular piece of music, by filter, without knowing exactly which folder it is found. It could exist in a couple of different folders or in different keys or different arrangements.

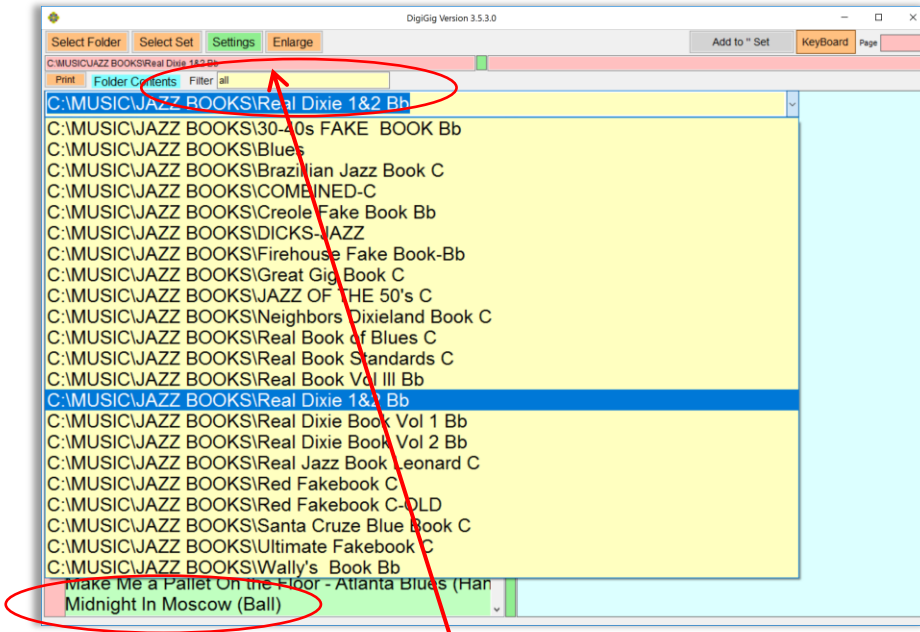

This action will not change the contents of the Search Filter (See: Filter) and will apply the filter to the new folder.

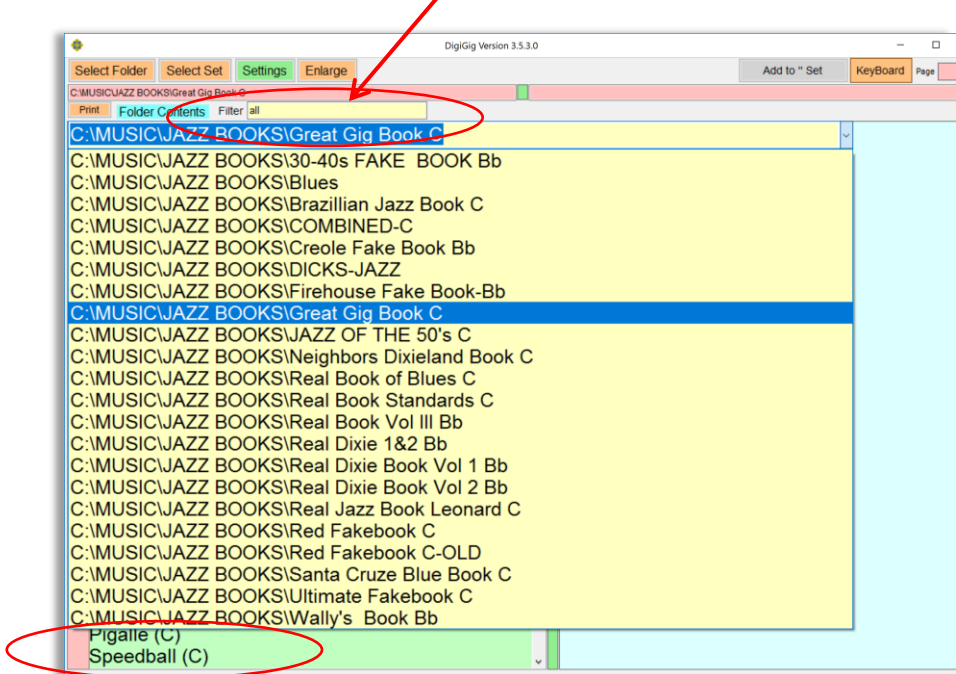

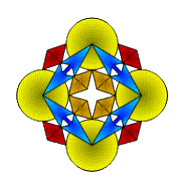

#### <span id="page-15-0"></span>Enlarge View:

The "**Enlarge**" View button will expand the "**Display Panel**" so that it will occupy most of the viewing space. This mode, in conjunction with Portrait orientation, and the Window "Maximize" button will create the largest possible view of the selected piece.

In either viewing mode (Enlarge or Reduce), the Display Panel is divided into two basic sections, the left region and the right region. These regions are used to Page **Forward** or **Backward** by touching (or clicking the left mouse button) inside the corresponding region. Likewise, if you are using foot pedals, the Left pedal pages **Backward** and the Right pedal pages **Forward**.

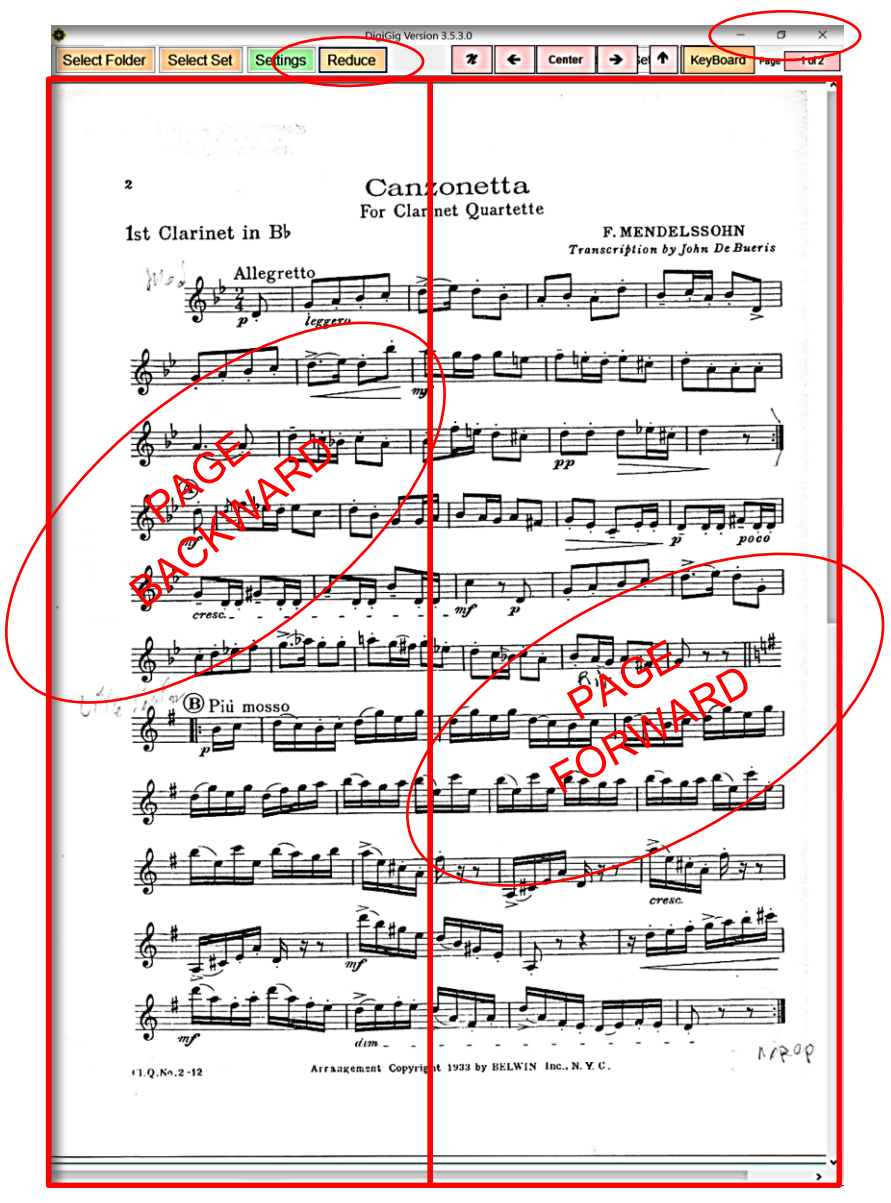

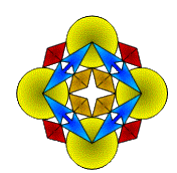

**Example:** 4 page selection. You can Page back and forth between pages 1 and 4.

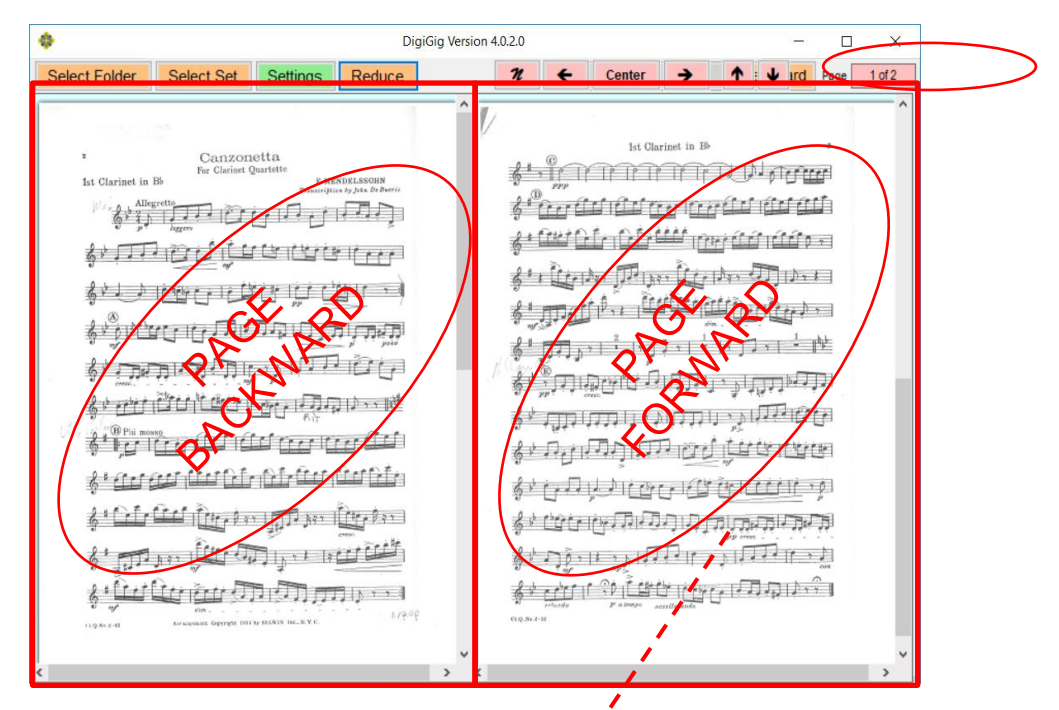

**Example:** In Landscape display mode, the paging regions cover the entire display window, excluding the Control bar at the Top.

In this view mode, if there are multiple pages within the document, 2 pages at a time are displayed, in this case 1 & 2 of 4. If the "**Page Forward**" region is selected, the display will change to 2 & 3 respectively. Each Forward selection will slide pages to the left one page at a time. *This is especially convenient when page breaks are in bad locations, making it hard to turn the page in the sheet music while performing*.

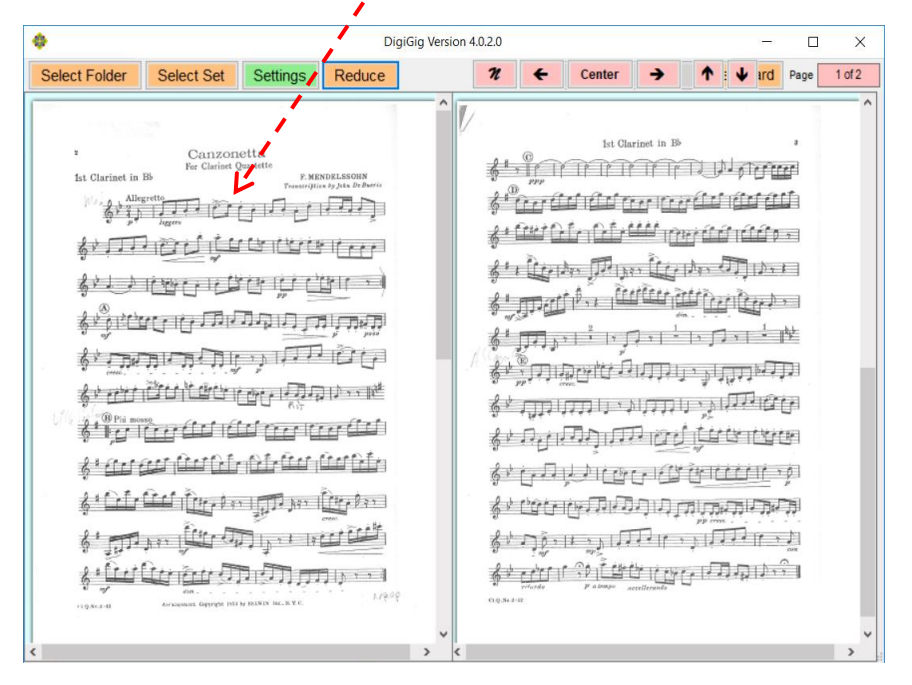

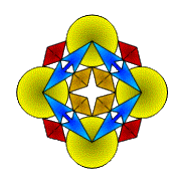

The "**Page Backward**" region will do the opposite, sliding pages to the right.

**Note:** When in Portrait view mode, the page display will revert to single page mode.

### <span id="page-17-0"></span>Image Control:

#### <span id="page-17-1"></span>Nudge:

#### **(Useful Mostly in Portrait Full screen Views)**

The Image control starts in "Nudge" Mode (**Pink**). The left and right arrows are used to nudge the displayed image slightly left or right to allow imperfectly scanned images to be adjusted more precisely into a readable position. The "Center" button will remove all "Nudge" information for that page. The Up & Down Buttons Zoom in and out of the image. Nudging information is maintained dynamically for each image (.pdf) file and the settings will be re-applied every time the image is displayed in Portrait mode.

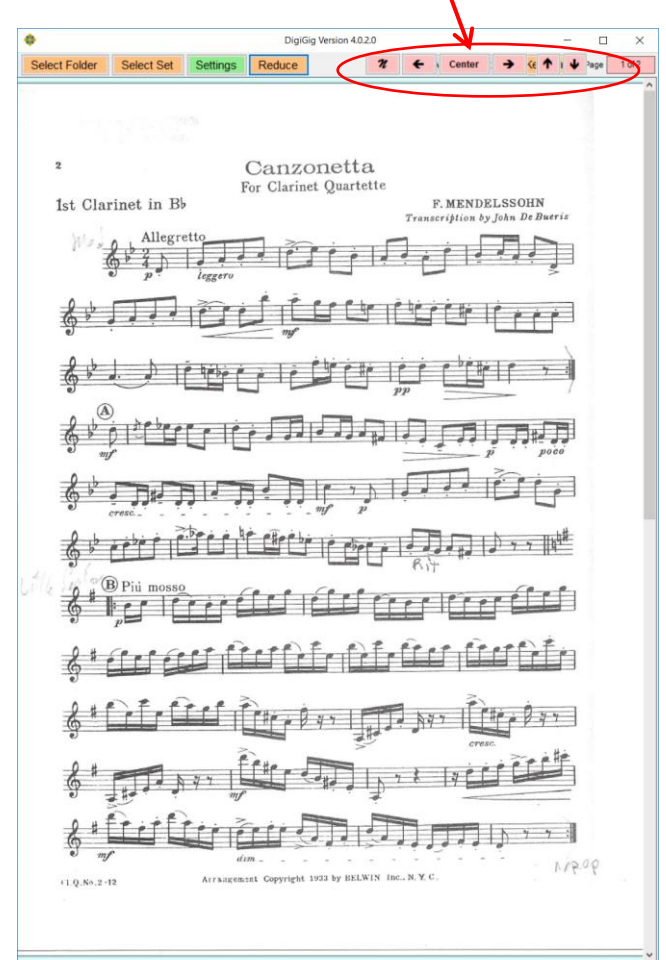

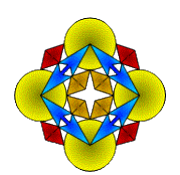

#### <span id="page-18-0"></span>Annotation:

"Annotation" Mode (Green) is entered by selecting the pink "*N*" button (see above). To Return to "Nudge" Mode select the Green "A" button. At this time, any annotation additions or changes may be saved, or not, by responding to a confirmation dialog box.

*When the "<sup>A</sup>*" Button is Shown, "Annotation" mode is active. When the "*N*" *button is shown, "Nudge" mode is active.*

Using Touch motion (Finger), Mouse, or Digital Pen input, ink will overlay the image, tracing the touch or pen motion. Each stroke (between finger down and finger up) is an Ink segment. The Center button has been replaced by the "Clear" button. "Clear" will remove all Ink from the Display. To select an Ink segment, select the right or left arrows.

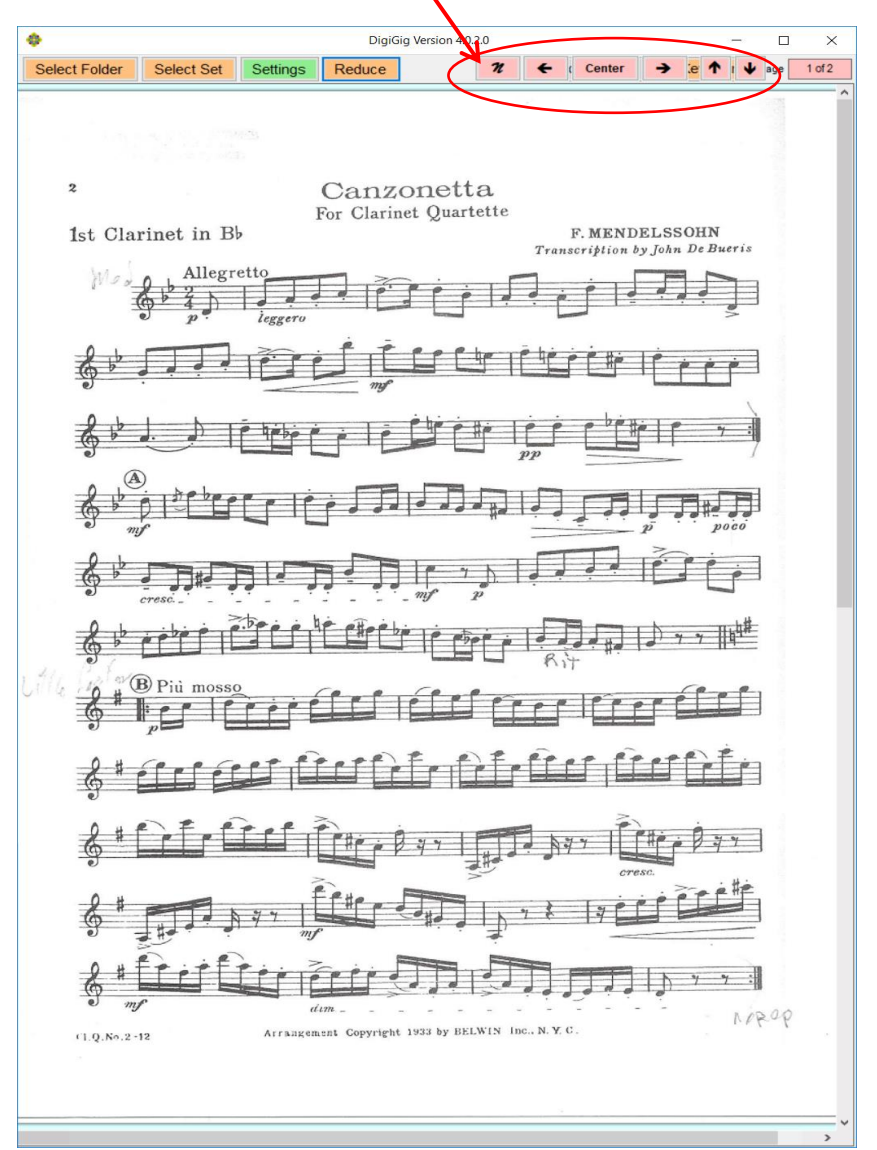

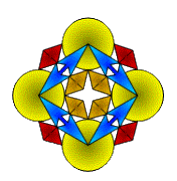

Use Left and Right green buttons to highlight a segment. When a segment is highlighted, it will be displayed in "Red" and the "Clear" button will change to "Remove". To remove the selected segment, select the "Remove" button. Ink is applied to the specific "Page" within a specific Document. So every page may have its own custom annotation. When nothing is selected, the "Remove" button will revert back to "Clear".

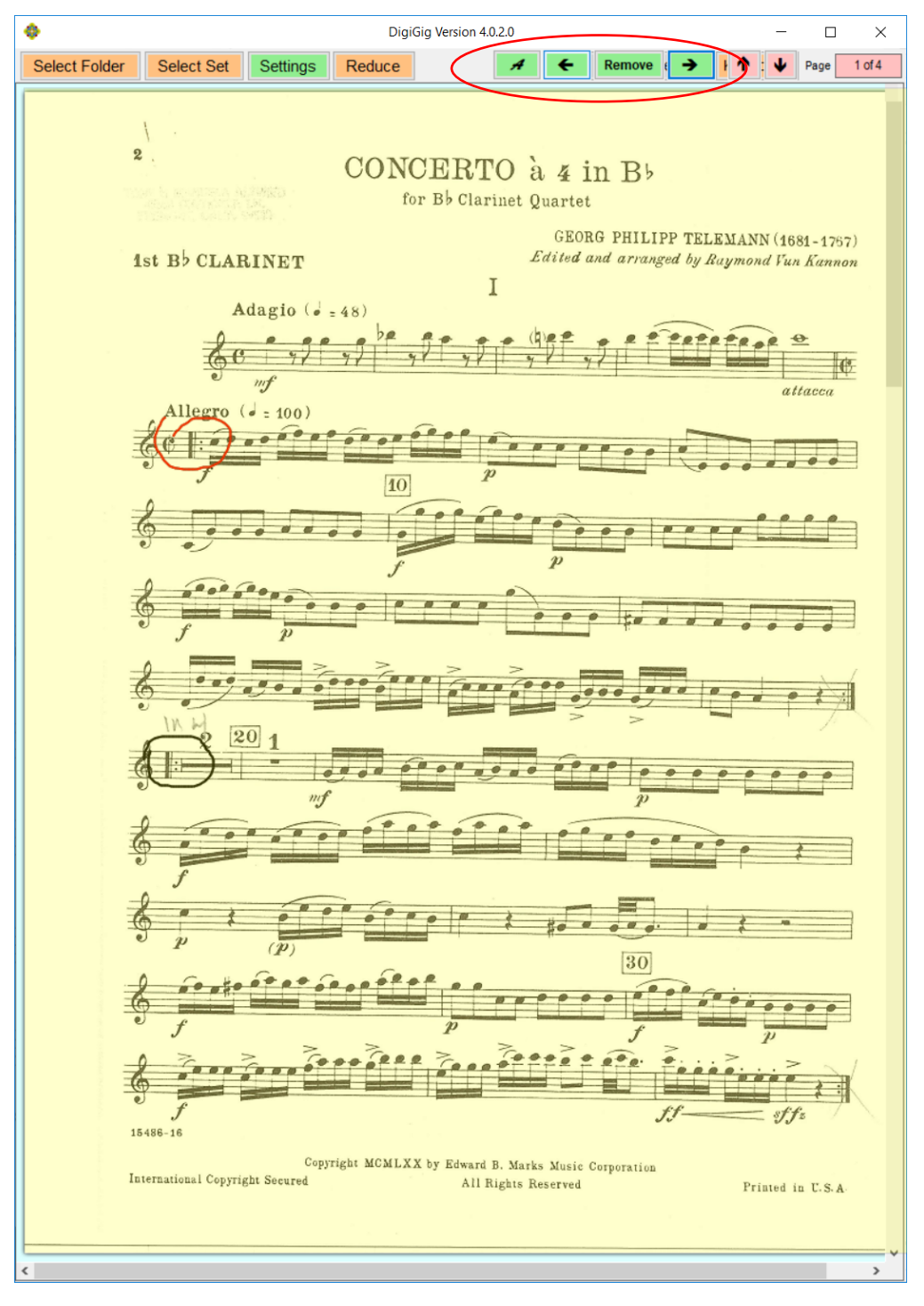

![](_page_20_Picture_1.jpeg)

#### <span id="page-20-0"></span>Settings:

To view and modify DigiGig Feature Settings, select the "Settings" button.

#### <span id="page-20-1"></span>Rendering/Image Fit:

Settings include the option to change how the image is rendered, or "**Fit**" to the "**Display Panel**". This determines the dimension to be used to fit the image into the display while maintaining its natural aspect ratio. For example: "**Best Fit**" will determine a solution that will always show the complete document without any image clipping, while "**Fit Height**" will always guarantee the top and bottom part of the image is always visible within the "**Display Panel**".

*The "Fit Height" mode is the recommended mode. That mode along with the "Nudge" feature, will allow the largest rendering of the complete document.*

![](_page_20_Figure_7.jpeg)

![](_page_21_Picture_0.jpeg)

Selecting the option to allow "**Next Page Selector Continues**" is a special option that will allow paging between ".pdf" files in sequence, including multi-page pdf's. Just as normal paging moves from page to page within a single ".pdf" document, this option will allow paging to continue to the next ".pdf" document in the list once the last page within the current Document is reached. Likewise, the previous document is viewed while backing up from the first page (First and Last page may be the same within a pdf document).

This is useful when individual pages are in separate **".pdf**" documents rather than imbedded within a single document. This extends to Sets, where one can page forward and backward across multi Page documents within the set.

![](_page_21_Picture_64.jpeg)

![](_page_22_Picture_0.jpeg)

#### <span id="page-22-0"></span>About:

The "**About**" Button will display the DigiGig copyright notice.

#### <span id="page-22-1"></span>Split Pages:

The "Split Pages" button starts the Split pages function. This function is useful for extracting pages from large pdf files containing a large number of musical selections as one or more pages within the individual split documents.

*Please see the Appendix reference "Splitting Pages".*

#### <span id="page-22-2"></span>Help:

The "**Help**" Button loads DigiGig help into the "Display Panel" (see next page).

![](_page_22_Picture_9.jpeg)

![](_page_23_Picture_0.jpeg)

You can use the same methods for paging forward and backward to review the help information within the DigiGig application.

![](_page_23_Picture_18.jpeg)

![](_page_24_Picture_0.jpeg)

#### <span id="page-24-0"></span>Change Library:

![](_page_24_Figure_3.jpeg)

The "**Chg Library**" Button will allow the user to select a new Library Root Folder. If the Folder selected is not a Root folder it may be designated as a "New" Library Root Folder. Just remember: the Librarian will not allow a root folder to be designated if it is already a subset of an existing Root folder.

*See: Library Root Folder in the appendix.*

![](_page_25_Picture_0.jpeg)

#### <span id="page-25-0"></span>Selections Font Size, Ink Size & Btn Size:

The "**Selections font Size**" Control is used to size the Font displayed in the Selection list box.

The "**Ink Size**" Control is used to change the thickness of Ink displayed for annotation.

The "**Btn Size**" Control will change the main buttons height, making it easier for musicians with "Large" fingers!

![](_page_25_Figure_6.jpeg)

![](_page_25_Picture_124.jpeg)

![](_page_26_Picture_1.jpeg)

#### <span id="page-26-0"></span>Sync Foot Pedal:

The "**Sync Foot Pedal**" button starts an identifying sequence of Dialogs that allows users of different foot pedal controls to be recognized by DigiGig. Once the proper codes are discovered, "**Save Foot Pedal Settings**" may be used to save & memorize the new control data sequences. The default settings support the "**Air Turn**" foot pedal.

![](_page_26_Figure_4.jpeg)

#### <span id="page-26-1"></span>Convert JPG's:

The "Convert JPG's" check box allows JPG's within the selected directory to be converted to PDF's. Once this check box is selected, the user is prompted to confirm and if confirmed, all JPG files within the currently selected directory are archived and converted to PDF's with in the directory. These new PDF's will become part of the library folder after it refreshes.

![](_page_27_Picture_1.jpeg)

#### <span id="page-27-0"></span>Manage Sets:

The "**Manage Sets**" button will enable the "Manage Sets" panel. When the Panel displays, it will show a combo box containing a list of existing sets. If there were a previous Set selected, it will show as the default. Selecting one of the Sets will display list of "Set Selections".

![](_page_27_Figure_4.jpeg)

![](_page_28_Picture_0.jpeg)

Once an existing set from the dropdown is selected,

![](_page_28_Figure_3.jpeg)

The names of the music parts included in that set will populate the Selections list box. You can drop the "**Set Name**" list to view a list of all sets currently in the library. The default that initially loads is the currently selected set. Notice, the Folder that is selected does not change and you can use the "**Select Folder**" Button to change folders. This allow you to create sets where selections come from different sub folders in the library. Once a specific set (or the default) has been selected, you can make changes to the set contents and reorder its contents.

![](_page_29_Picture_0.jpeg)

![](_page_29_Figure_2.jpeg)

#### <span id="page-29-0"></span>**Add & Delete Selections:**

**Double Clicking on elements in the** Set Selections list box/will **remove** them from the set.

**Double Clicking** on elements in the Folder Contents list/will **insert** them into the selected Set.

Even when not  $\ln$  Manage Sets mode, the

"Add to ...Set" button will append all selections highlighted in the Folder Selections list to the bottom of the Current Set List. This button can be enabled or disabled by "**Right Clicking**" it. It may be active even when Manage Sets is not visible.

To Create a New Set List, Select the

**"**New Set" button and enter its Name in the Set Name text box of the Drop Down and hit "Enter".

The "Delete" button will delete a set.

A confirmation dialog is used to avoid inadvertent mistakes!

The "SORT" button will sort the list.

![](_page_30_Picture_0.jpeg)

![](_page_30_Figure_2.jpeg)

#### <span id="page-30-0"></span>Set List Ordering:

The "**Move Up**" and "**Move Down**" buttons will move a selected Set List item Up or Down in the list. Changes made to the set list will instantly update the Set List Database.

#### <span id="page-30-1"></span>Archiving & Recovery:

The "**Archive Set**" and "**Recover Set**" buttons give the user an opportunity to Archive any set list, in its current state, so that it may be recovered at a later time. Each Archived instance is time and date stamped to give the user an opportunity to save and restore different renditions.

The "**Delete Set**" button will delete a set (with confirmation) and move it to the Trash Bin. *From there it may be recovered from the trash bin until it is emptied.*

The "**Sort**" button (with confirmation) will sort the Set selections alphabetically.

![](_page_31_Picture_0.jpeg)

![](_page_31_Figure_2.jpeg)

#### <span id="page-31-0"></span>Set Copies:

Selecting the "**Set Copies**" button will display the parts and number of copies desired for each part in the set. The Button Name changes to "**SAVE Copies**". Selecting that button will close the parts display dialog and save the copies for each part.

![](_page_32_Picture_0.jpeg)

![](_page_32_Picture_43.jpeg)

#### <span id="page-32-0"></span>Print Parts:

Each element within the set is displayed along with its corresponding number of copies. These may be changed by the user for immediate use. However, the new settings will not be saved unless "**SAVE Copies**" is selected. The "**Print Parts**" button may be used to print the number of copies of each selected item. Selecting the **Blank** tile in the upper left of the "Set Copies" display will select all elements.

![](_page_32_Picture_44.jpeg)

![](_page_33_Picture_0.jpeg)

#### <span id="page-33-0"></span>Select Set:

The "Select Set" button will load the Selection List box with the names of all saved Set Lists. The button caption will change to "Folder View". (See previous page)

![](_page_33_Picture_4.jpeg)

Selecting a specific set will load the elements from the selected set list into the Folder Contents Selection list box.

![](_page_34_Picture_0.jpeg)

![](_page_34_Picture_19.jpeg)

From there, you can select each element in the set sequence just like selecting from any other "Folder Contents".

![](_page_35_Picture_0.jpeg)

![](_page_35_Picture_1.jpeg)

# Appendix

#### <span id="page-35-1"></span><span id="page-35-0"></span>Library Root Folder (LRF):

To support multiple Portable Libraries, we use a concept called "Library Root Folder" ("**LRF**").

A folder is an **LRF** if it contains a subdirectory called **"@Sets**". All Set definition files for this **LRF** are stored in this directory. All file locations of "PDF" files and their support files are referenced relative to the designated **LRF** they belong to.

PDF files referenced by set definitions in this library must be contained within one of the subdirectories found under the designated **LRF** directory tree. There may be other Library Root Folders in the storage system, however, each one is self-contained and "PDF" files in other LRF's cannot be referenced within Set List descriptions belonging to other LRF's.

To make it a member of this Library, simply make a copy of the PDF file and store it in a sub folder under this Library Root folder.

Even so, a PDF file anywhere in the system may be rendered in DigiGig's Display Panel, but once the file is no longer displayed; its location is not remembered!

While a "Library Root Folder" ("**LRF**") definition is not required, it is essential if you wish to move your library set definitions from place to place, i.e. make them portable. This includes archiving and recovering a specific library with all Set Definitions and user customizations like Annotation and Nudging.

Using a specific LRF assumes all PDF locations to be relative to its root path. When a LRF is moved to a different location, all complex location specifications will be resolved to proper local file paths.

#### NOTES:

- 1. If you use the LRF method, DigiGig will assume that PDF files referenced in Set descriptions are located within the Folder Tree structure specified by the LRF.
- 2. PDF files outside the selected LRF may still be "displayable" but will not be "selectable" for inclusion in any set definitions for that Library.
- 3. You may select a different LRF and gain access to other PDF files and Set lists in another library.

![](_page_36_Picture_0.jpeg)

- 4. While the DigiGig Library manager contains various tools for managing a Library, it is still the responsibility of the user to maintain their folder and directory file system.
	- a. The user may add new subdirectory folders and add new music PDF files within a designated library.
	- b. Other folder modifications, such as removing or moving sub folders or PDF Files under the LRF structure may render some or all set list definitions inaccurate! Hence, they may need to be re-defined or manually edited.

#### <span id="page-36-0"></span>PDF File forms:

The selected folder may contain one or more PDF files, each constructed in one of two distinct types of PDF:

1. A PDF file that contains an individual musical piece that may have multiple pages within. Most concert music comes in this form, especially if scanned.

#### **a. Each separate PDF file name is listed in "Folder Contents".**

2. A PDF file that is made up of multiple pages where each page (sometimes two or more consecutive pages) represents a single selection. A lot of Jazz fake books or music libraries come in this form. There are two ways that DigiGig may render selections.

#### **a. PDF's without a companion "pdfFileName.indx" file.**

i. The PDF file is treated as a single folder entry (the Score is an example) and its name is included in the "Folder Contents" list. Pages are relative to each other and may be selected as page numbers with in that PDF.

#### **b. PDF with a companion "pdfFileName.indx" file.**

- i. DigiGig will use the "pdfFileName.indx" to load the Name for each selection and its page location in the "Folder Contents" list box. **See the Appendix for the .indx file format.**
- ii. In this case, the folder may contain only the PDF file and its companion ".indx" file. The relative page is part of the list entry. The number of pages in the PDF is displayed.

Example Folder with a multi selection PDF and Companion ".indx".

![](_page_37_Picture_0.jpeg)

![](_page_37_Picture_179.jpeg)

#### <span id="page-37-0"></span>Set Definition File Format:

Within a Library Root Folder, there is a special folder or subdirectory named "@Sets".

![](_page_37_Picture_5.jpeg)

The "@Sets" subdirectory, within the "Library Root Folder", contains Set List definition files with extensions of ".set". This is how DigiGig determines that a folder is a "**Library Root Folder**" (LRF). Without this subdirectory, these folders are just another set of folders containing PDF files.

![](_page_38_Picture_0.jpeg)

Each file contains a header and line entries describing each selection within that set.

[Jazz Set1] A Foggy Day C=@ROOT\JAZZ|2 A Train C=@ROOT\JAZZ|1 After You=@ROOT\Real Book Standards C Again=@ROOT\Real Book Standards C|1 Just A Closer Walk With Thee=@ROOT\JAZZ|1 London Blues Bb=@ROOT\JAZZ|1 Lonesome Blues Bb=@ROOT\JAZZ|1 Lulu's Back in Town F=@ROOT\JAZZ|1

Notice that different selections within a Set may be located in different directories. Those directories must be subdirectories of the LRF. This maintains the "Portability" of the Library.

The format is simple: The selection named "A foggy Day C" is followed by "=" and the location "@ROOT\Jazz" followed by a vertical bar ("|") and the number of copies 2 (two). The default is 1 copy, even if there is no vertical bar and/or page specified.

The designation "@ROOT" always references the folder containing the "@Sets" Subdirectory. In this case it is "Music". Note that the extension ".pdf" is missing in the formatted entries. This is because it is added when the file name is resolved in the software. So, its local location resolves to the following file and local directory:

#### "C:\Music\JAZZ\A Foggy Day C.pdf"

These files are text files and may be edited using any text editor. However, we recommend this only as a last resort since GigiGig relies on the entry format as described to locate musical selections described in the Set Definition files.

This method is commonly referred to as "relative addressing". In other words, where every you move or copy the LRF "Music", all file references for set elements will be calculate, in real time, based upon where the Folder "Music" resides at the time. This is true even if it is on another storage drive or external media.

![](_page_39_Picture_0.jpeg)

#### <span id="page-39-0"></span>Splitting Pages or Exporting Individual selections:

Splitting or Exporting pages requires the original PDF, containing multiple pages, and an index text file corresponding to the PDF file. The following outlines the process and defines the index formats for conversion of the PDF index (if one exists) and how to create such and index manually.

The Index defines the relationships between the Page locations within the larger PDF for a particular piece and the Title or Name of the piece. The files typically involved will in a file folder as follows:

![](_page_39_Picture_55.jpeg)

In this case "Jazz of The 50's.pdf" is the source file containing all of our selections.

Inspection of the source pdf shows an index locating each musical piece within the pdf.

![](_page_39_Picture_8.jpeg)

![](_page_40_Picture_0.jpeg)

While not every PDF index will look the same, in this case we see "Title", "Author", and a page number. Sometimes these page numbers will reference a printed page number on the Music page that may not be exactly the page within the PDF.

In this case, however, the index page numbers represent the exact pages of the selections within the PDF source.

In order to convert the PDF index into something printable, we used a commercial package called "JiNa OCR Converter". While we do not endorse any third party packages, this is the one we used to extract the index in the example.

OCR conversions are not always perfect and the results may require some cleanup using a text editor. For example, the numeric zero "0" may get confused with the letter "O". But DigiGig will identify Page numbers that have not been converted properly and will give the user and opportunity to fix those types of issues. This happens while The DigiGig "Split" operation preprocesses the input "Jazz of The 50's.indx" file and reports abnormalities. So, the ".indx" file finally looks like:

![](_page_40_Picture_6.jpeg)

Notice, the first two lines tell DigiGig how to parse the ".indx" file. The ";" indicates each field is on a separate line. So, there are three lines; Name, Author, and Page Number representing each selection. The first tune is "ADIOS" by Stan Kenton, located at Page 11 in the source PDF. Each tune is processed this way.

![](_page_41_Picture_0.jpeg)

There are a few additional formats that will be described later. Meanwhile, to start the Split/Extraction process, select the source PDF and select the "Split Pages" button on the "Settings" panel.

![](_page_41_Picture_3.jpeg)

![](_page_41_Figure_4.jpeg)

![](_page_42_Picture_0.jpeg)

Once the user confirms the process, DigiGig will ask for a location for the results. In this case "30-40's Fake Book\TEST\SPLIT" is selected.

![](_page_42_Figure_3.jpeg)

DigiGig asks for final Confirmation before proceeding. Notice the "Cancel Split" Button has now appeared and may be used to cancel the Split process.

![](_page_42_Figure_5.jpeg)

Once started, page exporting (Splitting) progress is continually reported as each page is split out from the original.

![](_page_43_Picture_0.jpeg)

#### <span id="page-43-0"></span>Valid formats:

#### <span id="page-43-1"></span>Name;Author;Page:

Three fields defined, each field is on a separate line in the index. The Author field will be surrounded by parenthesis "()" in the final name.

*Commas are allowed in Name and Author fields.*

![](_page_43_Picture_6.jpeg)

Naming example: **"ADIOS (STAN KENTON).pdf"** is created from page **11** in the source PDF.

<span id="page-44-0"></span>![](_page_44_Picture_0.jpeg)

#### Two Line definitions, each field on a separate line.

![](_page_44_Picture_3.jpeg)

Notice here Offset=14. This means that page 1 is physically located at page15 (1+14).

An additional feature is that DigiGig will assume since page 10 is missing that "Aquarella…" on page 9 is 2 pages long, i.e. 9-10.

#### <span id="page-44-1"></span>Name,Author,Page:

Each definition is on a separate line fields separated by ",". The Author field will be surrounded by parenthesis "()".

![](_page_45_Picture_0.jpeg)

#### <span id="page-45-0"></span>Name,Page:

Each definition is on a separate line fields separated by ",".

#### *None of the fields may contain a "," since that delimits the fields.*

![](_page_45_Picture_24.jpeg)

![](_page_46_Picture_0.jpeg)

#### <span id="page-46-0"></span>Page,Name:

Each definition is on a separate line fields separated by ",". *None of the fields may contain a "," since that delimits the fields.*

![](_page_46_Picture_4.jpeg)

This can be useful when there are multiple selections on each pdf page.

![](_page_47_Picture_0.jpeg)

#### Example Results of the Split/Export:

![](_page_47_Picture_13.jpeg)

![](_page_48_Picture_0.jpeg)

#### <span id="page-48-0"></span>Companion ".indx" format:

*This format is used to locate Pages in a large PDF file containing many pieces. This may be used in place of splitting out individual pieces.*

*NOTE: PDF files in this form may contain only one Large PDF and the companion ".indx" file in a folder of its own.*

The format is the same as the "Page,Name" format described above. The starting offset field, in line 2, is optional and generally not used since each page reference works best if it is exact.

Selections that have multiple pages within should be specified as a range.

**Example**: "10-11 April…" below, indicating 2 pages for this piece.

![](_page_48_Picture_8.jpeg)